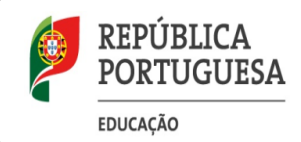

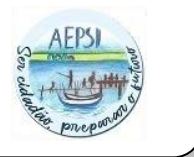

## **Atualização de dados - Inovar**

Aceder ao **Inovar Consulta** em:

https://aepovoasantairia.inovarmais.com/consulta/app/index.html#/login

Fazer a autenticação com o endereço de correio eletrónico do encarregado de educação e palavra--passe.

Após a autenticação entrar na área correspondente ao/à aluno(a) que se pretende efetuar a renovação de matrícula.

Clicar em **MATRÍCULAS ELETRÓNICAS** e **Renovação**.

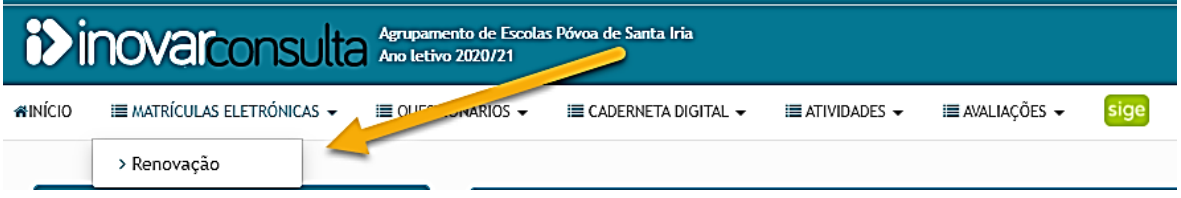

**O pedido de transferência de escola/agrupamento não é feito na plataforma Inovar Consulta.**

O processo de renovação de matrícula inicia-se com a verificação/correção dos dados biográficos do aluno, pais e encarregado de educação.

Na primeira janela apenas é possível visualizar os dados do encarregado de educação, a edição destes é feita na janela correspondente à **Atualização de Dados** . A barra no topo da janela indica--nos o progresso relativo à renovação de matrícula.

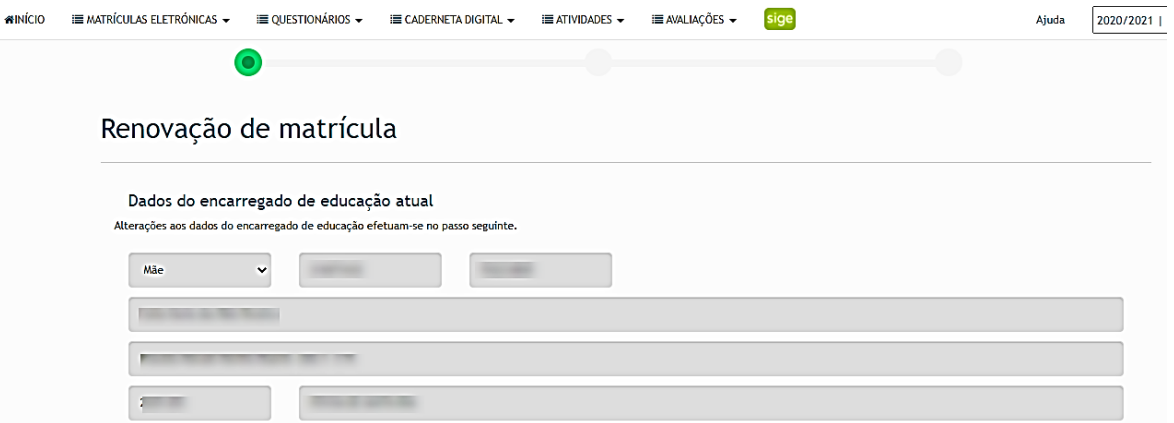

Na opção disciplinas opcionais é apresentada apenas uma, correspondendo à oferta para o ano letivo em que o(a) aluno(a) pretende a renovação de matrícula. A opção de Educação Moral e Religiosa também deverá ser preenchida.

Disciplinas opcionais < Oferta escola > < Oferta escola > Música Pretendo frequentar Educação Moral e Religiosa  $\circ$  Sim  $\circ$  Não No caso do/da encarregado(a) de educação não preencher algum campo obrigatório, a plataforma apresentará uma mensagem de erro, devendo ser corrigido(s) o(s) campo(s) em falta.

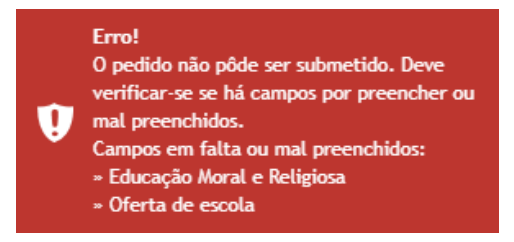

A segunda janela corresponde à **Atualização de Dados.** Nesta fase deverão ser preenchidos todos os campos relativos à identificação do(a) aluno(a), encarregado de educação e pais.

*No preenchimento do número do Cartão de Cidadão deverá ser escrito o número e dígitos de controlo: DDDDDDDDCAAT*

A submissão de documentos/comprovativos é feita nesta etapa da renovação de matrícula:

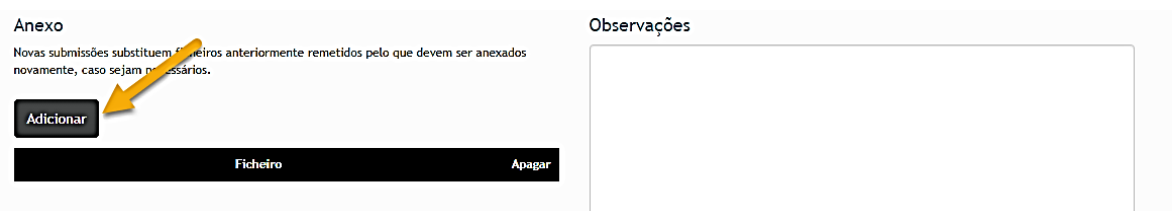

O(A) encarregado(a) de educação poderá anexar os documentos através do botão adicionar.

Após o preenchimento de todos os campos clicamos em seguinte e o processo de renovação de matrícula termina, sendo descarregado o respetivo comprovativo.

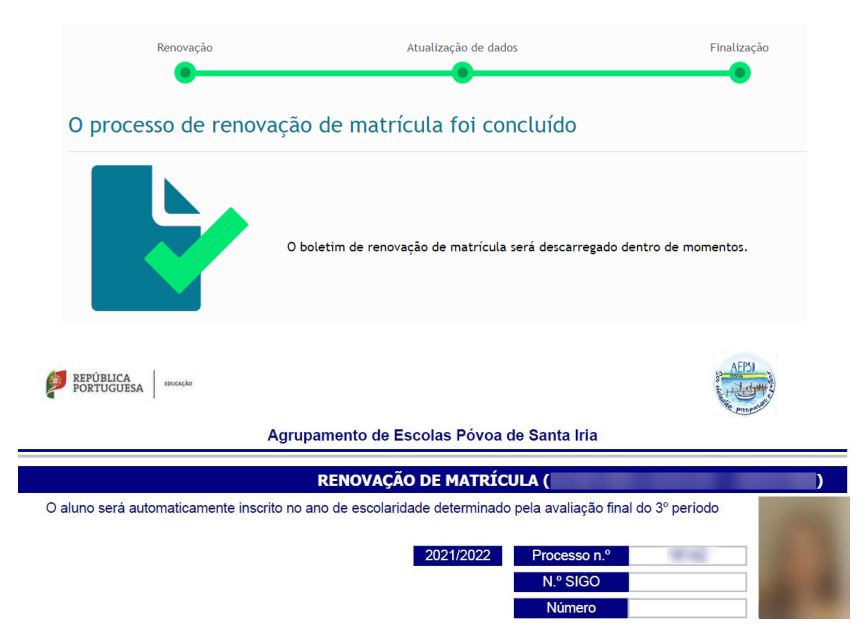

Após a submissão do pedido de renovação de matrícula é possível aceder novamente à renovação de matrícula. Neste caso a plataforma apresenta a seguinte informação:

Esta informação traduz o último pedido de atualização de dados submetido, que aguarda validação da escola.